# **CPV Lab Pro Tracking Manual. Track TrafficJunky campaigns on CPV Lab Pro.**

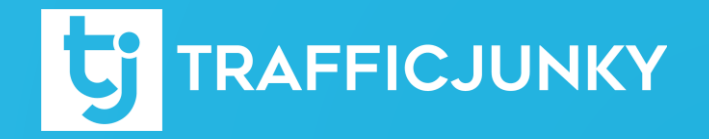

#### **Introduction**

This manual describes how to integrate **TrafficJunky** with **CPV Lab Pro** so you can track the performance of your **TrafficJunky** campaigns on the **CPV Lab Pro** platform. In this guide, you will be guided through all the necessary steps that you need to do to get everything set up and track your conversions without any issues on **CPV Lab Pro.**

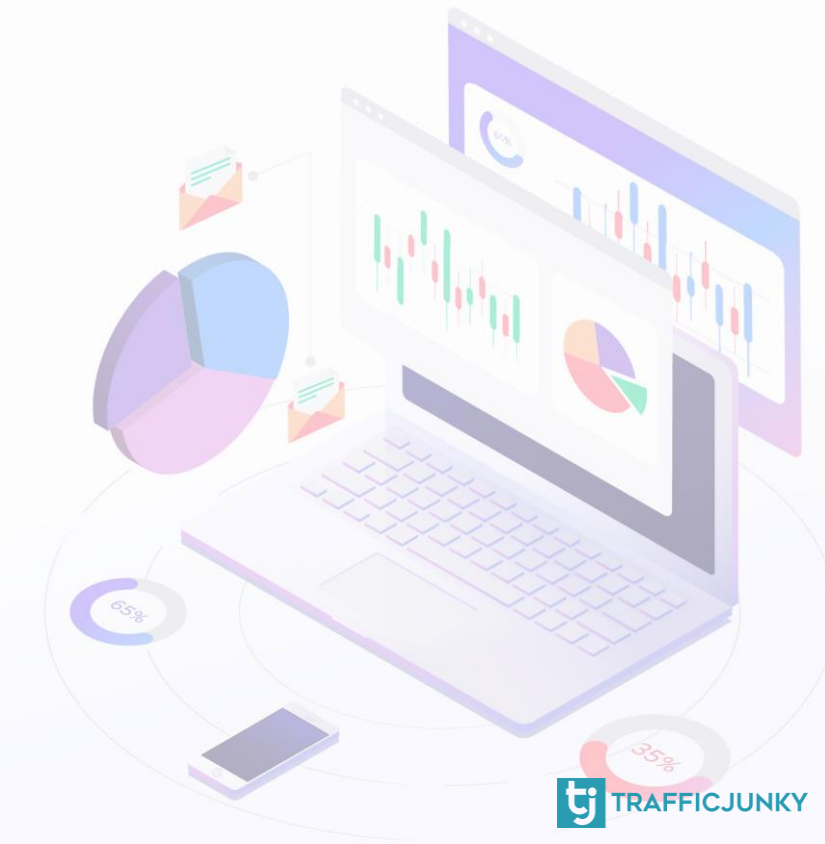

1) Set up TraffiJunky [as a Traffic Source on CPV Lab Pro](#page-3-0)

- [2\) Add a TrafficJunky](#page-6-0) Conversion Tracker
- [3\) Create a CPV Lab Pro Campaign](#page-10-0)
- [4\) Configure S2S Postback](#page-11-0) URL
- [5\) Configure your TrafficJunky](#page-12-0) Campaign

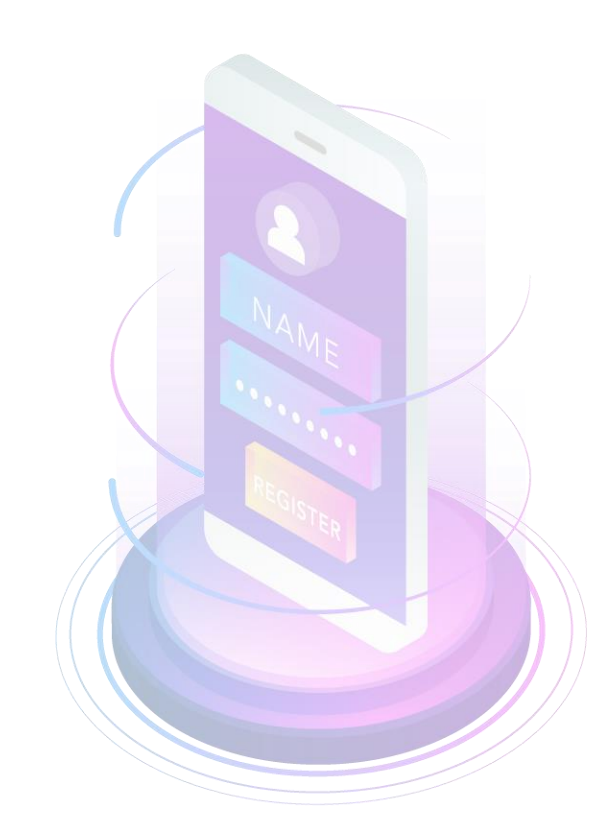

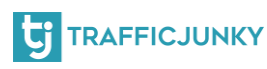

#### <span id="page-3-0"></span>**Set up TrafficJunky as Traffic Source on CPV Lab Pro**

Adding **TrafficJunky** as a traffic source on CPV Lab Pro is easy.

You can do so either **manually** or by choosing TrafficJunky from the **Traffic Source Catalog**.

Head to the **Settings** menu, click on **Traffic Sources** and add TrafficJunky. You can do the same procedure later if you decide to edit your traffic source.

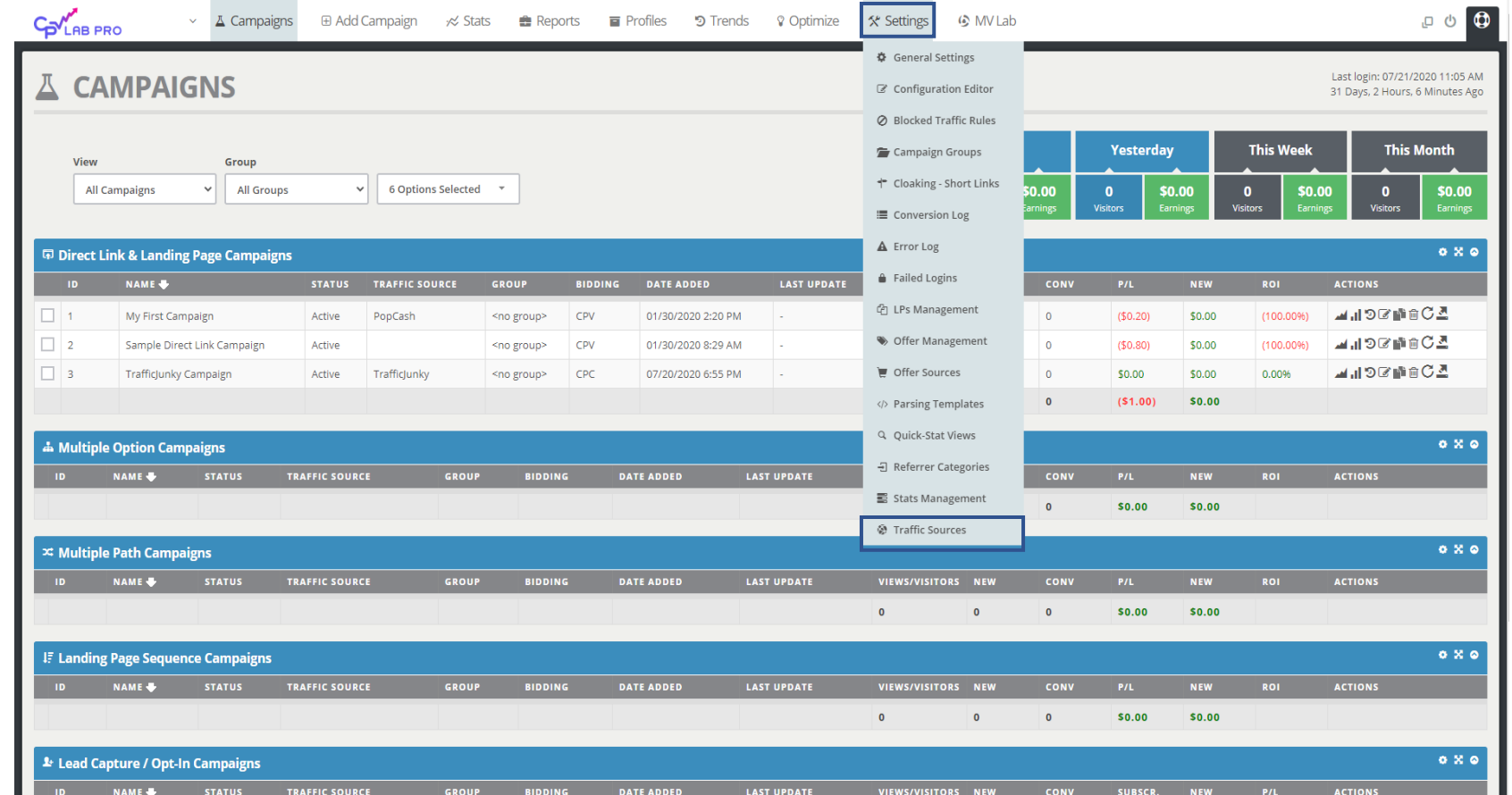

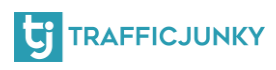

#### **Set up TrafficJunky as Traffic Source on CPV Lab Pro**

Next, click on **Import Predefined Traffic Source.** In the search bar, type "TrafficJunky", and click on the result you get.

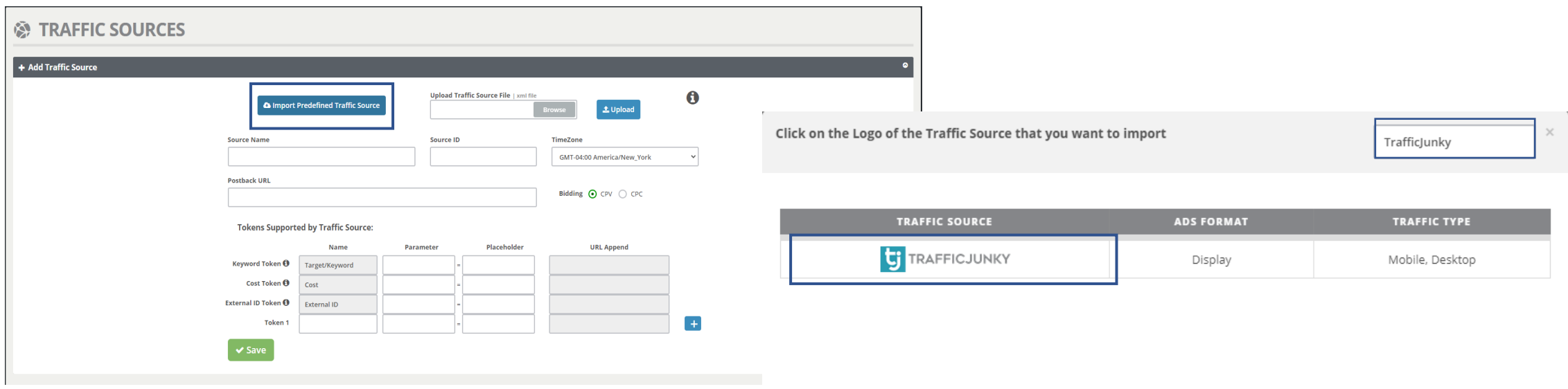

 $\mathbf{h}_\mathrm{c}$ 

#### **Set up TrafficJunky as Traffic Source on CPV Lab Pro**

**B** Edit Traffic Sour

The new page will contain all the information about TrafficJunky as a traffic source. You will only need to update you PostBack URL, more on this will be explained in the next step.

Here's what the Postback URL looks like when you add TrafficJunky as a traffic source:

**http://ads.trafficjunky.net/tj\_ads\_pt? a=XXXXXXXX&member\_id=YYYYY &cti=[TRANSACTION\_UNIQ\_ID]&ct v={!revenue!}&ctd=[TRANSACTION \_DESCRIPTION]&aclid={!tscode!}**

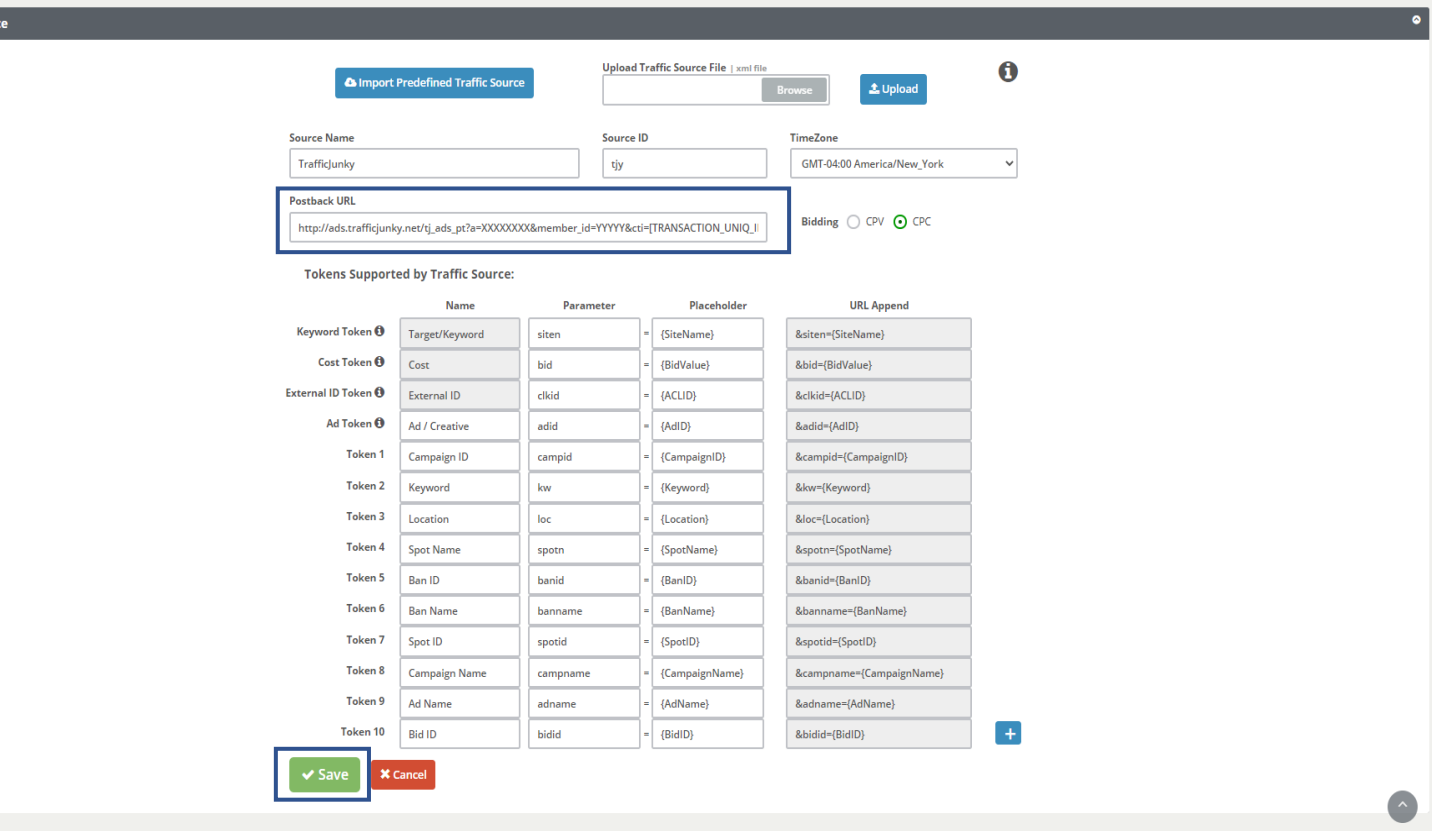

The highlighted parts are the ones that you will need to change. Click **Save** to continue.

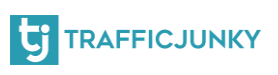

<span id="page-6-0"></span>To create a TrafficJunky conversion tracker, log into your TrafficJunky Campaign Manager. Click on **Tools,** and then choose **Conversion** 

#### **Trackers.**

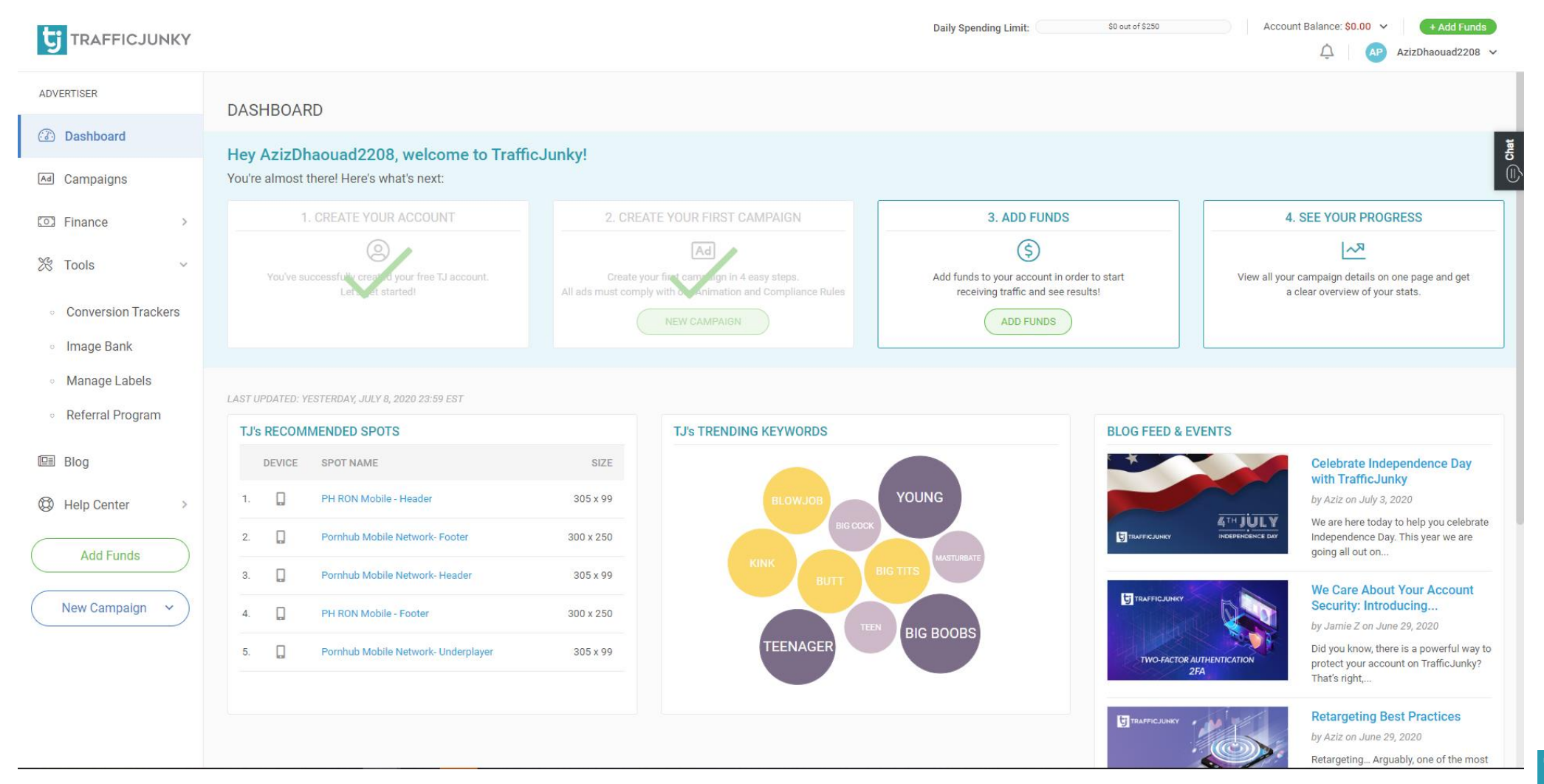

**THE TRAFFICJUNKY** 

- Click on **New Tracker** and add the Tracker details.
- For the tracker name, we added **TJ Conversion Tracker**. You can also add the location page for the tracker and add it to an existing Tracker Group, if you wish to do so.
- Choose the **event** you want to track. For this example we chose **Signup**. If you are tracking a Sale or Purchase you can add a value.
- Click **Add Tracker** to create your tracker.

#### TRAFFICJUNKY

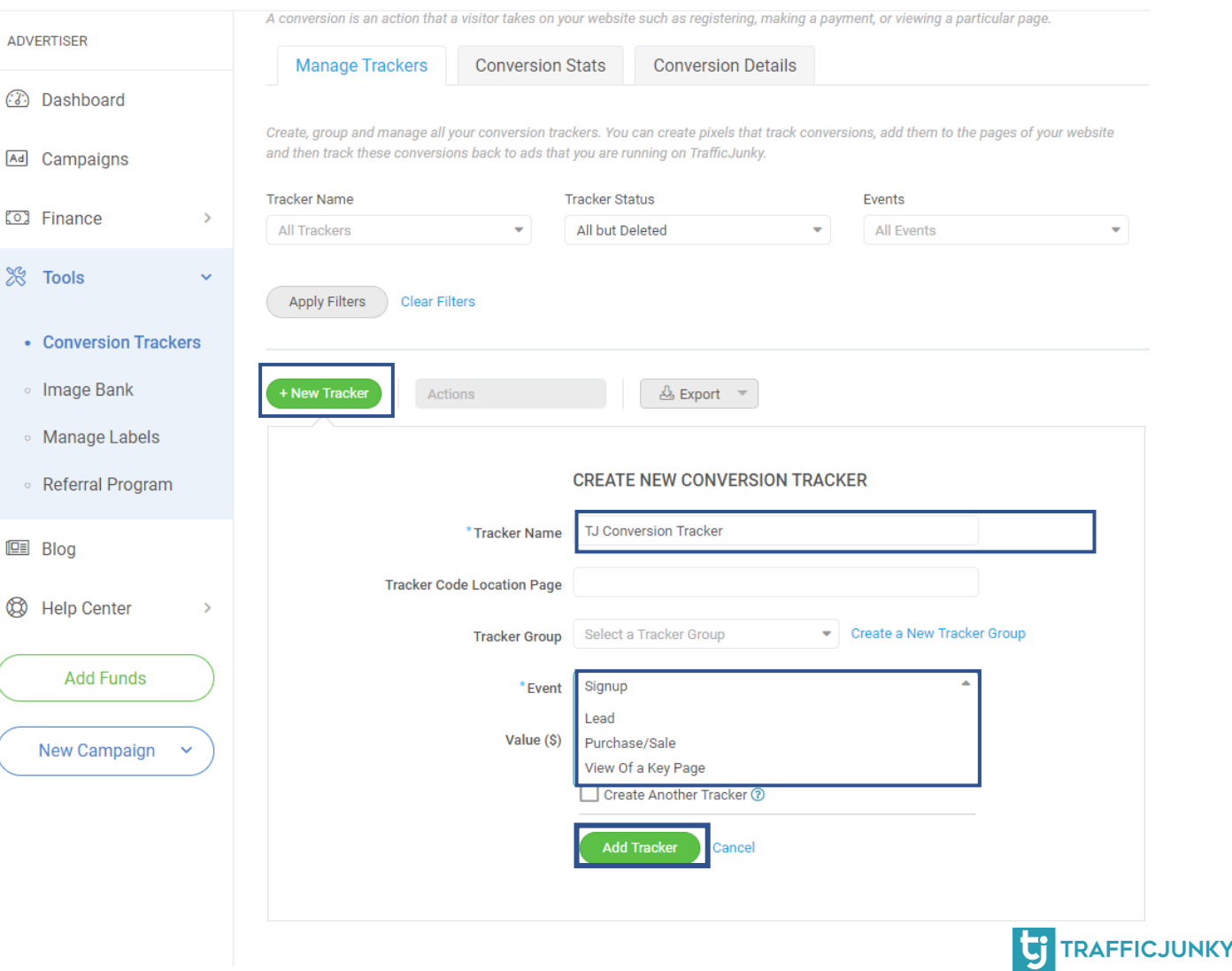

After filling in the details of your Conversion Tracker, it will show up on the Conversion Trackers list. You can create several Conversion Trackers, according to your needs. For instance, you can create a conversion tracker for your signup page and another one for confirmed payments. Click on the **View Code** link in the **Invocation Code** column, a window will pop up showing you your **Tracking HTML code**. Remember that code, you will need it in future steps.

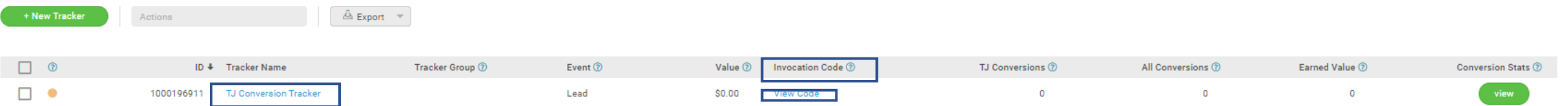

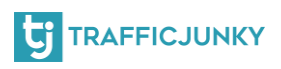

This is an example of the window containing the **HTML Tracking code**. The parts underlined in red are the tracked id and your TrafficJunky

 $(\times)$ 

id. Such values will replace the placeholder text in you Postback URL in the earlier step.

#### **INVOCATION CODE**

The code must be embedded into your web page so that you may track conversions. By tracking conversions you will gain a better understanding of the best performing campaigns, ads, targets, etc.

**HTML Version** 

**Postback URL** 

#### $</mathphp$

\$randomNumber = time() . mt\_rand(1000, 9999999);

 $?$ 

<img id="1000193031\_cpa\_testing" src="http://ads.trafficjunky.net/tj\_ads\_pt?a=1000193031&member\_id=1002249721&cb=<? =SrandomNumber ?>&cti=[TRANSACTION\_UNIQ\_ID]&ctv=[VALUE\_OF\_THE\_TRANSACTION]&ctd=[TRANSACTION\_DESCRIPTION]&aclid= [ACLID]" width="1" height="1" border="0" />

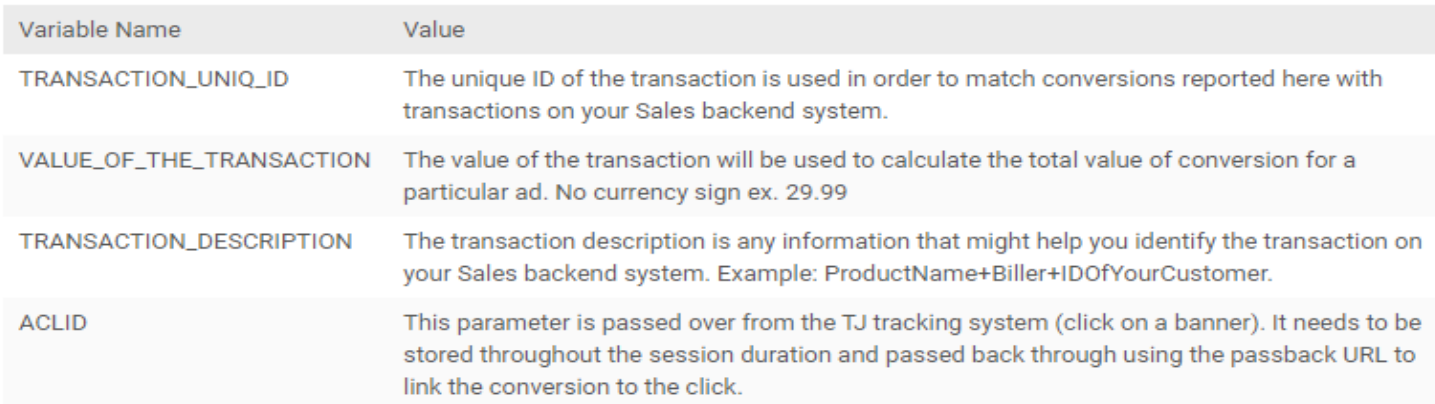

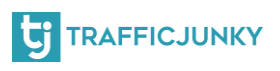

## <span id="page-10-0"></span>**Create a CPV Lab Pro Campaign**

To create a campaign in CPV Lab Pro, FCAmpaign Settings follow these steps:

- **Log into your CPV Lab Pro Account**
- **Go to Campaign Setup page**
- **Choose TrafficJunky as a Traffic Source**
- **Specify which token you'd want captured**

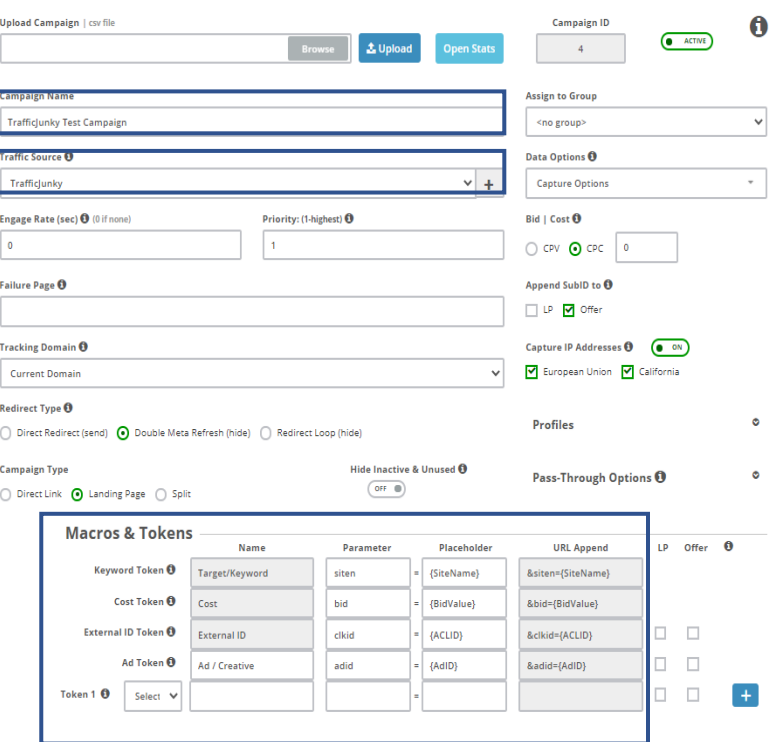

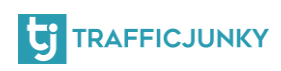

## <span id="page-11-0"></span>**Configure S2S Postback URL**

**Tracking Pixel: Add Pixel to Offer Source** 

For you to be able to track conversion on you TrafficJunky account, the postback URL form TrafficJunky will need to be set as the **Traffic** 

**Source Postback URL** in CPV Lab Pro. Scroll down ot the section **Tracking Pixel: Add Pixel to Offer Source and check the box.** Use

Traffic Source Postback URL to mark conversions at your trafficsource.

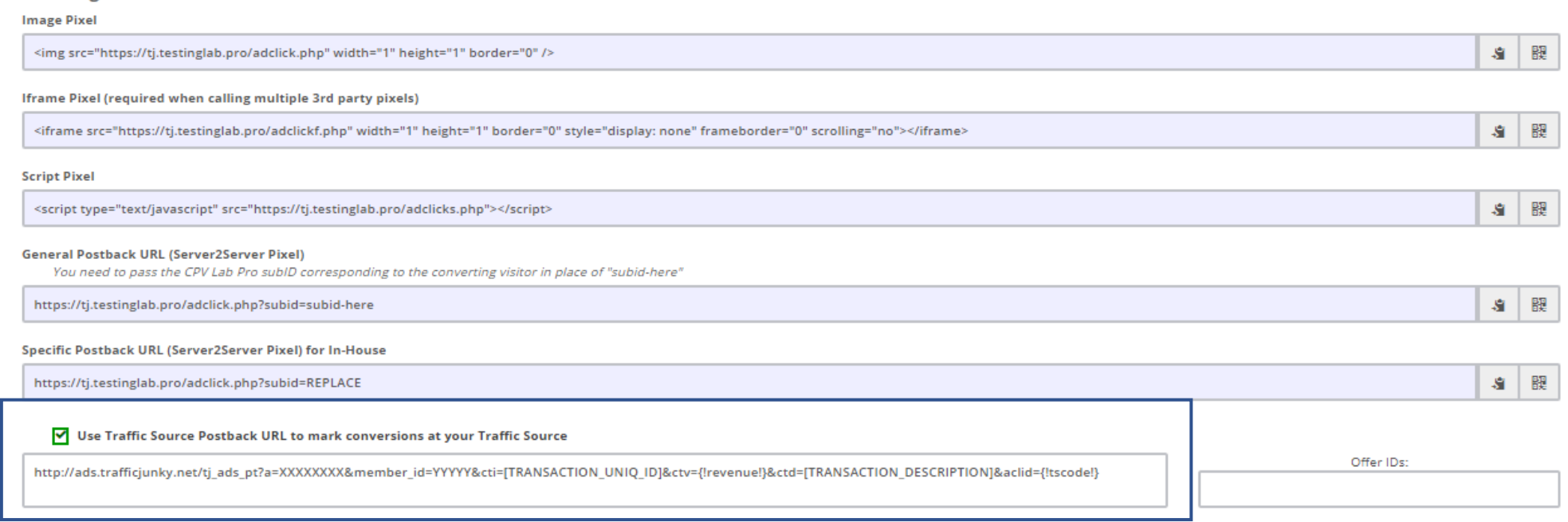

Replace fill in the information using the TrafficJunky invocation code to get a correct URL. It will look like this:

**https://ads.trafficjunky.net/tj\_ads\_pt?a=1000193061&member\_id=1002249721&c= [RANDOM\_NUMBER]&cti=[TRANSACTION\_UNIQ\_ID]&ctv=[VALUE\_OF\_THE\_TRANSACTION]&ctd= [TRANSACTION\_DESCRIPTION]"** 

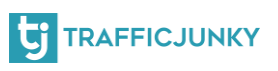

## <span id="page-12-0"></span>**Configure your TrafficJunky Campaign**

For this step, you will need to log into your TJ account. After logging in, click the Campaigns tab. At this point, you can either select a previous campaign, or create a new one. In the **Target URL,**  paste the link you have obtained in the previous step: **Create a Campaign on CPV Lab**. After doing so, proceed with setting up your TJ campaign.

The Campaign URL in CPV Lab Pro can be found in "Links & Pixels" section on the campaign page.

#### TRAFFICJUNKY

 $\circ$  Ad S o Ad C  $\circ$  Crea

3. SELECT

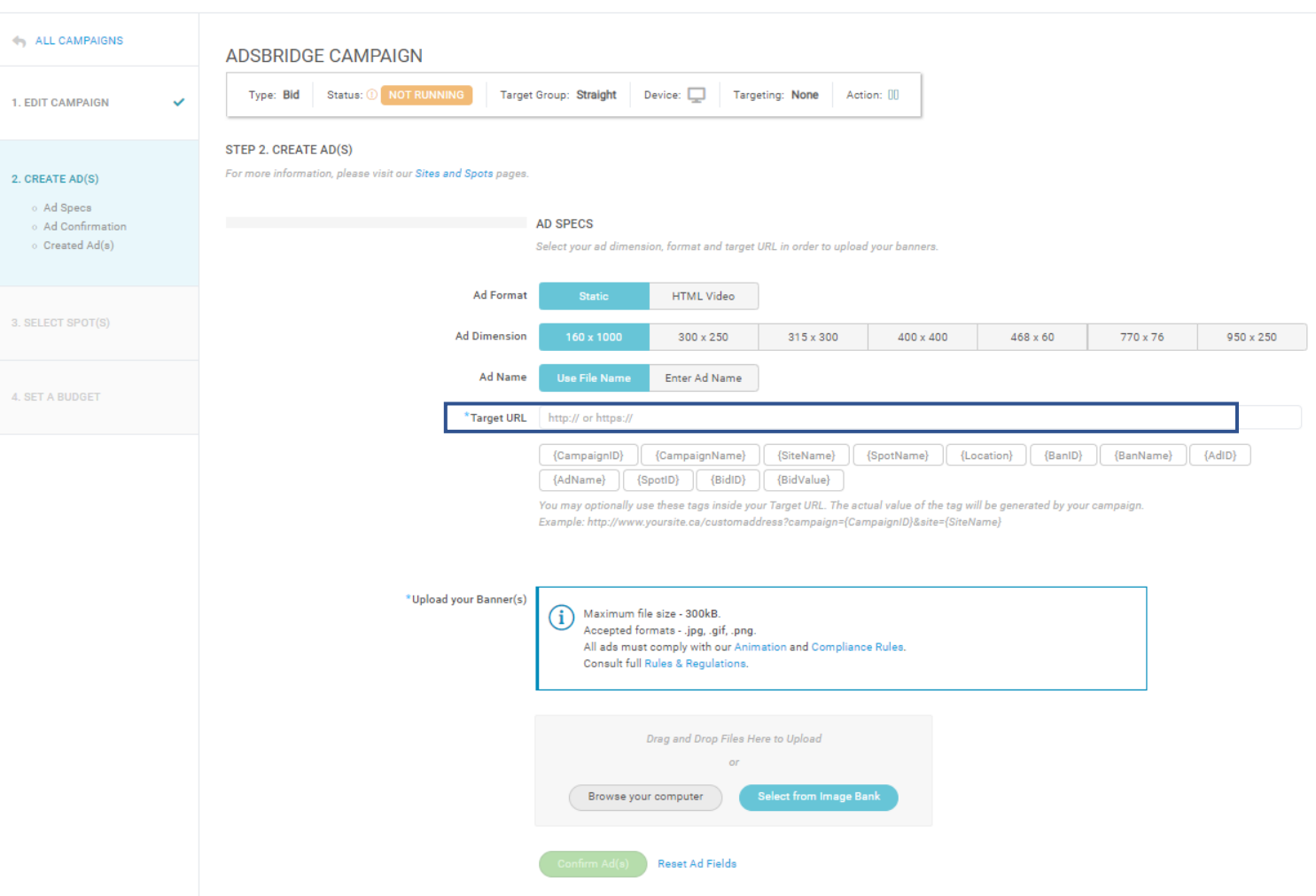

# That's it! You have everything ready and set up to start tracking the performance of your campaigns!

For any question, please [contact us,](https://www.trafficjunky.com/contact-us) and we will make sure to answer all your inquiries!

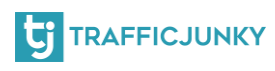